# How to Assign Organizational Proxy Rights

Manage Organization - Search

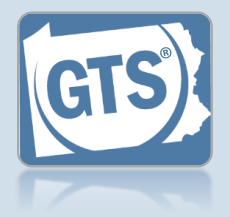

**1. Open the Manage Organizations screen** Hover over the My Services menu and click the 'Manage Organizations' option.

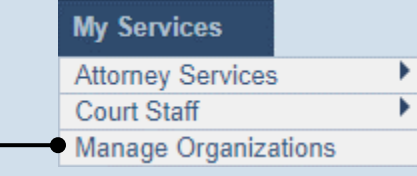

#### **3. Access an organization** Identify the organization you want to add the prospective proxy to and click the Edit Record icon.

**5. Select a Search Type** In the Add Organization User popup, click on the **Search Type** dropdown and select 'Name or 'PA Bar ID'.

**Tip** Use the 'Name' option to find an attorney or nonattorney. The 'PA Bar ID' search only applies to attorneys and is only useful when you know their bar number.

Tip You can only search for individuals who have a UJS Web Portal account.

**7. Click SEARCH**

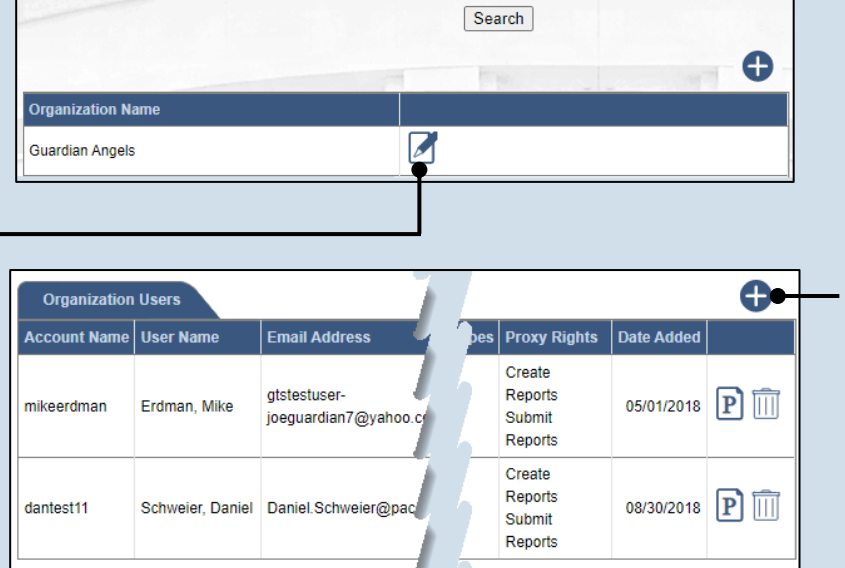

Organization Name: Guardian Angels

#### **Search for the organization** On the Manage Organization – Search screen, enter the name of the organization in the **Organization**

**2. (Optional)** 

**Name** field and click the SEARCH button.

### **4. Access the Add Organization User screen** On the Manage

Organization screen, click the Add New Record icon above the Organization Users grid.

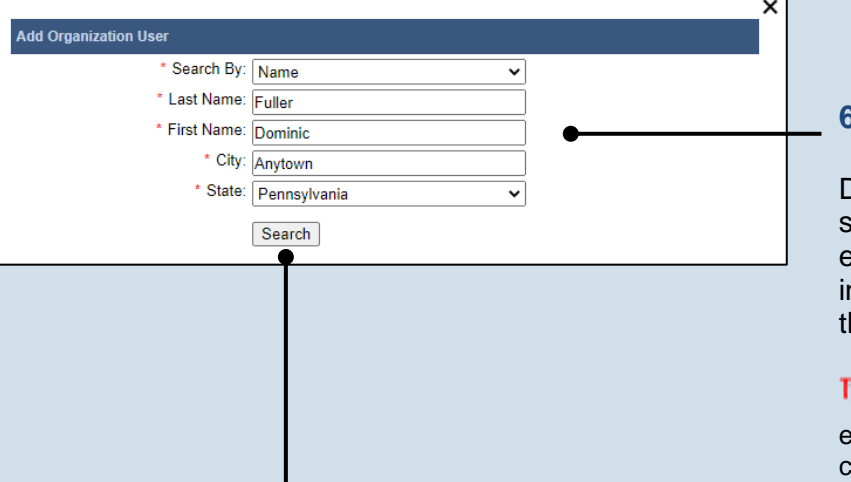

## **6. Enter your search criteria** Depending on the

selected search type, enter the required information related to the prospective proxy

**Tip** When prompted to enter a **City**, enter the city where the proxy works.

## How to Assign Organizational Proxy Rights

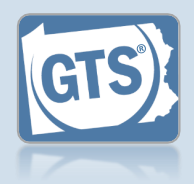

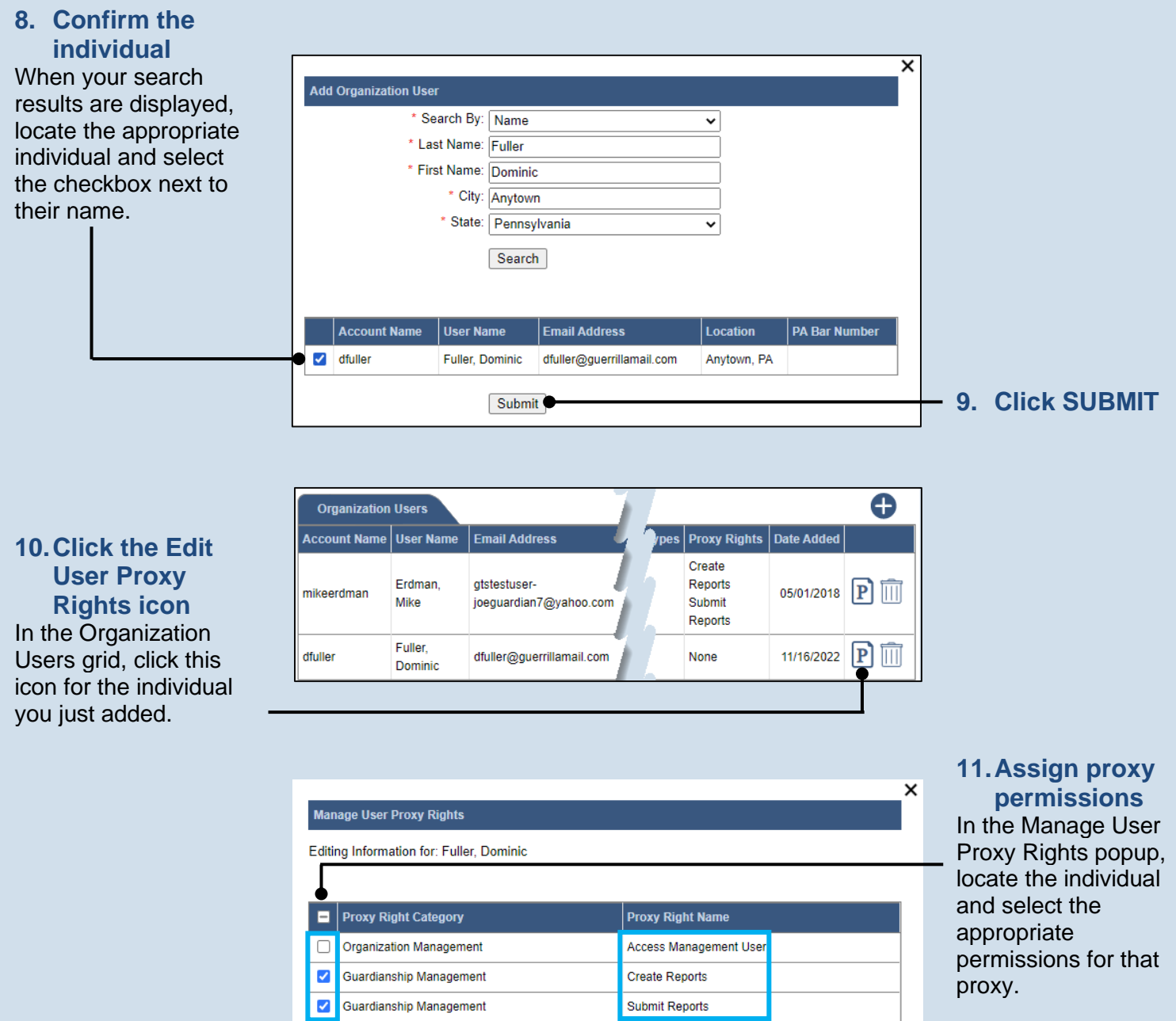

### **12.Click SUBMIT**

• **Access Management User** – Provides the authority to administer the privileges of all proxies in the organization. This privilege designates an individual as an AMU.

Submit

- **Create Reports** Provides the authority to complete new reports on behalf of the organization. This does not grant the right to submit these reports.
- **Submit Reports** Provides the authority to complete, submit and, when necessary, pay for the filing of a report. This includes reports filled out by any other proxy in the organization.